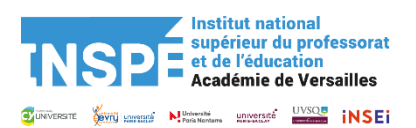

# **Mode opératoire Dépôt de dossier candidature –Appel à projet 2024**

#### **Table des matières**

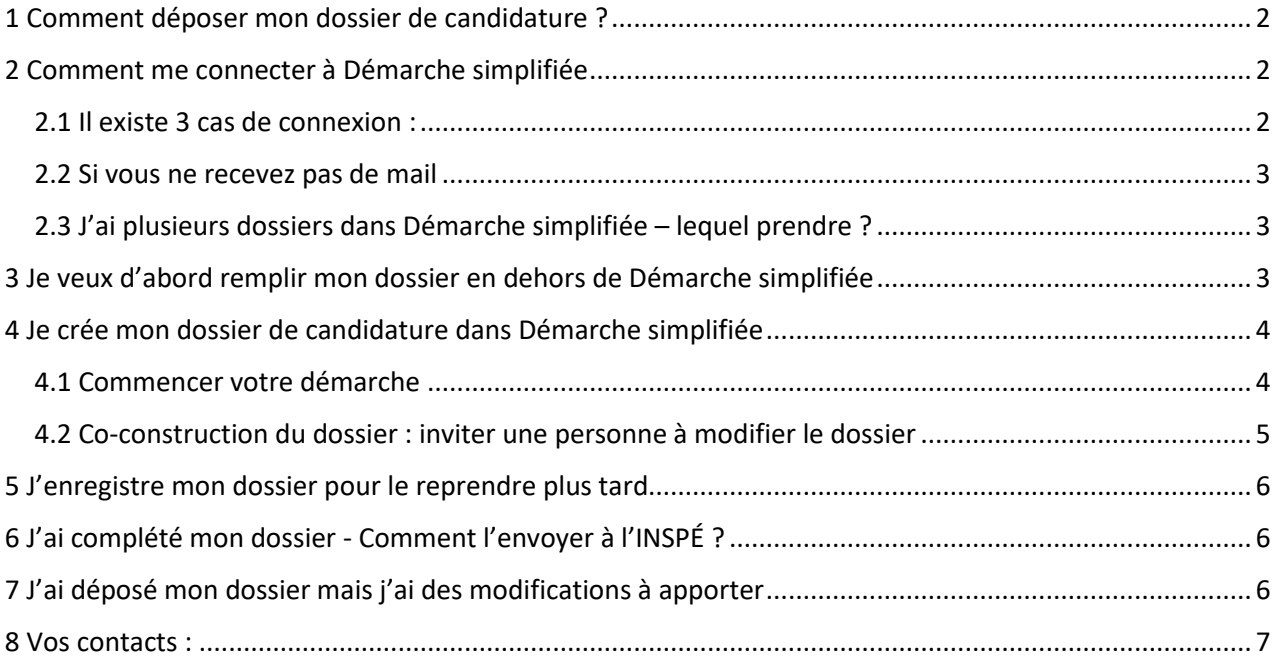

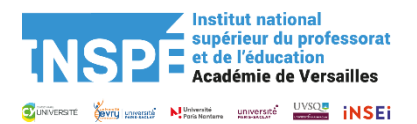

# <span id="page-1-0"></span>1 Comment déposer mon dossier de candidature ?

Le dépôt de candidatures est dématérialisé à partir de la plateforme Démarche simplifiée. Pour accéder à Démarche simplifiée, cliquez sur le lien suivant :

[https://www.demarches-simplifiees.fr/commencer/appel-a-projets-de-recherche-annee-2024](https://www.demarches-simplifiees.fr/commencer/appel-a-projets-de-recherche-annee-2024-inspe) [inspe](https://www.demarches-simplifiees.fr/commencer/appel-a-projets-de-recherche-annee-2024-inspe)

### <span id="page-1-1"></span>2 Comment me connecter à Démarche simplifiée

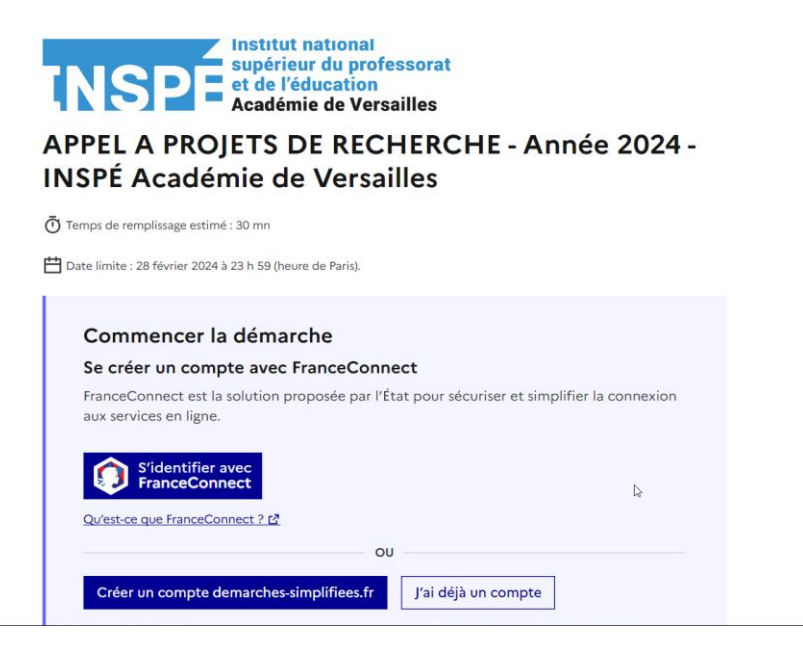

#### <span id="page-1-2"></span>2.1 Il existe 3 cas de connexion :

- Vous possédez déjà un compte sur demarches-simplifiees.fr : cliquer sur « Se connecter » puis renseigner l'e-mail et le mot de passe de connexion.

- Vous vous connectez pour la première fois : entrer un e-mail, choisir un mot de passe et cliquer sur « se connecter ». Un lien vous sera envoyé par e-mail afin de confirmer la création du compte. Veillez à consulter les courriers indésirables, spams ou e-mails promotionnels vers lesquels l'e-mail de validation peut être redirigé automatiquement.

- Vous possédez un compte France Connect : cliquer sur le bouton « France Connect », puis choisir un compte de connexion en cliquant sur un des boutons (La Poste, Ameli, etc.), entrer les identifiants liés au compte sélectionné. La redirection vers demarches-simplifiees.fr est automatique :

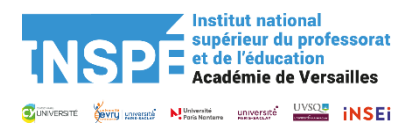

## Encore une petite étape !

Nous venons de vous envoyer un courriel sur votre boite email francoise.blainville@cyu.fr. Veuillez l'ouvrir et cliquer sur le lien de connexion sécurisée à demarches-simplifiees.fr.

Ce lien est valide une semaine et peut être réutilisé plusieurs fois.

Ce courriel peut mettre jusqu'à 15 minutes pour arriver. Si vous n'avez pas recu de courriel (n'hésitez pas à vérifier dans les indésirables), cliquez sur le bouton ci-dessous.

#### Renvoyer le courriel

Si vous voyez cette page trop souvent, consultez notre aide : https://faq.demarchessimplifiees.fr/article/34-je-dois-confirmer-mon-compte-a-chaque-connexion L2

En cas de difficultés, nous restons joignables via ce formulaire.

#### <span id="page-2-0"></span>2.2 Si vous ne recevez pas de mail

Si vous ne recevez pas d'email vous vous trouvez peut-être dans la situation suivante :

- Le mail est arrivé dans vos courriers indésirables. Avez-vous vérifié dedans ?

- Votre compte est associé à une autre adresse email. Avez-vous bien vérifié qu'il s'agit de la bonne adresse mail de dépôt de dossier ?

- Vous avez fait une erreur dans la saisie de votre adresse mail. Vous pouvez créer à nouveau un compte, avec la bonne adresse.

- Vous utilisez un outil de gestion des spams (type MailInBlack) qui empêche la réception des emails. Il faut donc autoriser la réception des emails depuis demarches-simplifiees.fr

- Vous ne vous trouvez dans aucune des situations mentionnées, veuillez nous contacter.

#### <span id="page-2-1"></span>2.3 J'ai plusieurs dossiers dans Démarche simplifiée – lequel prendre ?

Cliquez sur le dossier dénommé « APPEL A PROJETS DE RECHERCHE – Année 2024 – INSPÉ de l'académie de Versailles ».

### <span id="page-2-2"></span>3 Je veux d'abord remplir mon dossier en dehors de Démarche simplifiée

Téléchargez le dossier de candidature à compléter en allant en bas de votre écran : Dématérialisation – cliquez sur « Télécharger le formulaire PDF ».

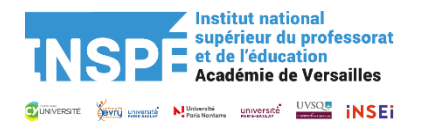

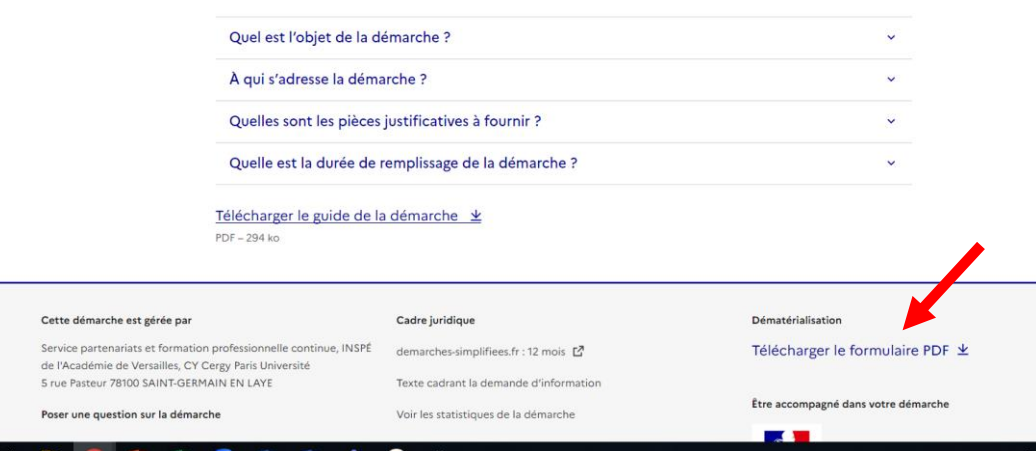

Le dossier téléchargé sur votre ordinateur est en **version PDF. Vous pouvez le convertir en version Word.**

### <span id="page-3-0"></span>4 Je crée mon dossier de candidature dans Démarche simplifiée

**Le dépôt de candidature se fait obligatoirement dans Démarche Simplifiée. Aucun dossier envoyé par mail ne sera traité.**

Cliquez sur « Commencer la démarche »

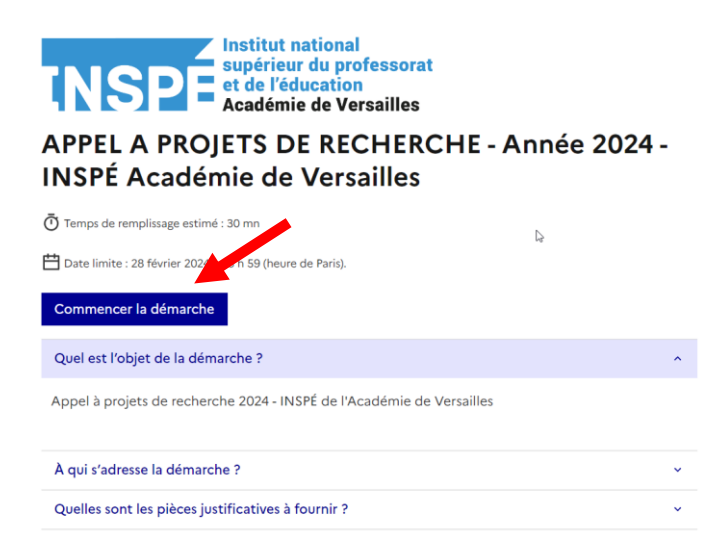

#### <span id="page-3-1"></span>4.1 Commencer votre démarche

#### **Le premier écran** concerne **le responsable du projet**

- Ce dossier est : choisissez « Pour vous »
- Votre identité : renseigner l'identité du responsable du projet

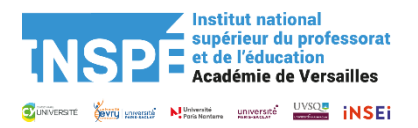

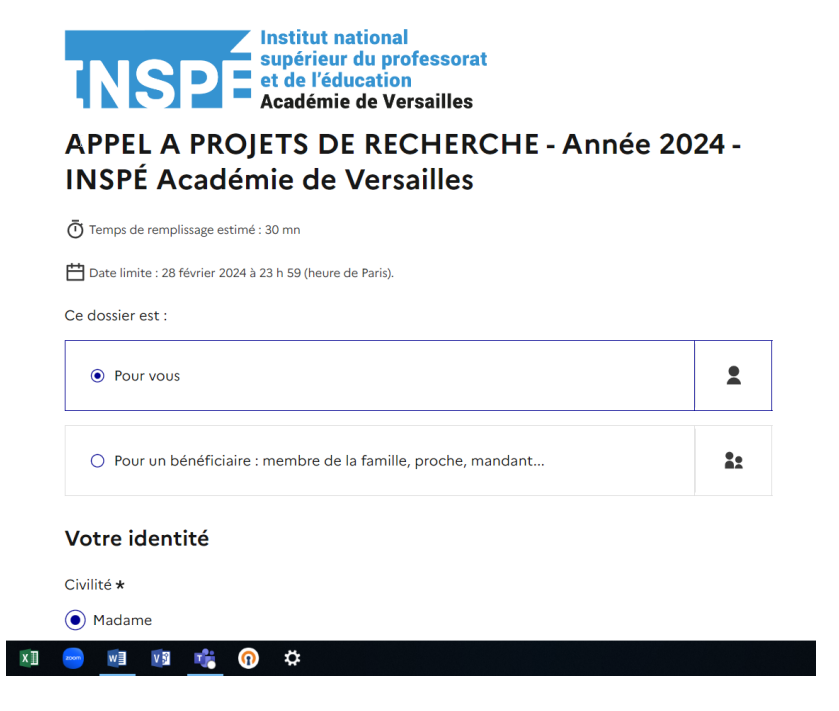

**Les écrans suivants** correspondent aux **rubriques à compléter**. Les rubriques obligatoires sont indiquées par un \*.

**Veuillez respecter le nombre de caractères indiqué dans les rubriques à compléter. Les caractères dépassant le nombre indiqué ne seront pas pris en compte.**

#### <span id="page-4-0"></span>4.2 Co-construction du dossier : inviter une personne à modifier le dossier

Il est possible d'inviter un tiers à compléter ou à modifier un dossier.

En accédant au dossier concerné, cliquez sur le bouton « Inviter une personne à modifier ce dossier » en haut à droite, puis saisissez une adresse e-mail. Vous pouvez ajouter un message à votre destinataire. Enfin, cliquez sur le bouton « Envoyer une invitation ».

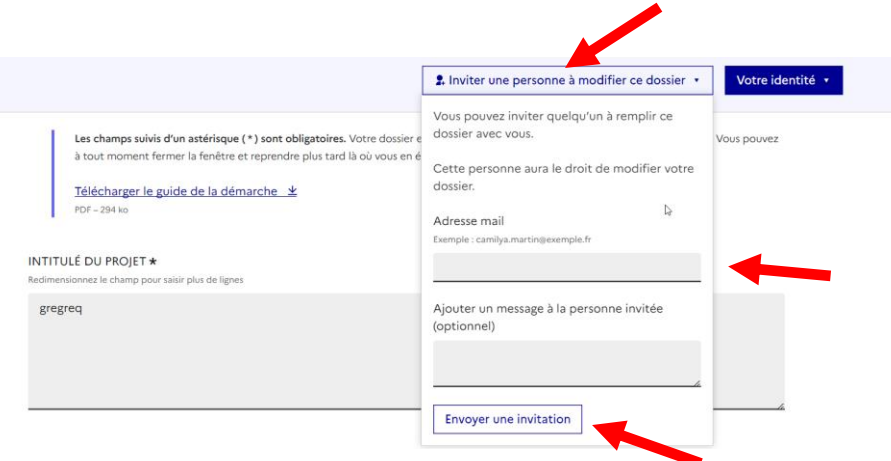

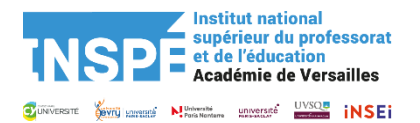

La personne invitée reçoit alors un e-mail l'invitant à se connecter sur demarches-simplifiees.fr afin d'accéder au dossier. Une fois connecté, l'invité a accès à l'ensemble du dossier et est libre de le modifier ou le compléter.

Toutefois, **l'invité ne peut pas déposer le dossier. Seul l'usager à l'origine de la création du dossier dispose des droits pour déposer celui-ci**.

### <span id="page-5-0"></span>5 J'enregistre mon dossier pour le reprendre plus tard

Lorsque vous remplissez votre dossier de candidature sur demarches-simplifiees.fr, les informations que vous remplissez sont enregistrées automatiquement.

Si vous voulez terminer de remplir le formulaire plus tard, il suffit de fermer la page du formulaire. Quand vous irez à nouveau sur demarches-simplifiees.fr, vous pourrez reprendre votre démarche là où vous l'avez laissée :

- *1.* Connectez-vous à demarches-simplifiees.fr *,* utilisez votre identifiant et votre mot de passe Démarche simplifiée, ou bien votre identifiant et votre mot de passe France Connect si vous les avez.
- 2. Dans la liste de vos dossiers, **cliquez sur le dossier en brouillon** que vous souhaitez reprendre. Vous pouvez également faire une recherche par numéro de dossier, motsclés ou en filtrant par démarches
- 3. Vous pouvez alors reprendre votre formulaire là où vous l'aviez laissé en cliquant sur le bouton "continuer à remplir".

### <span id="page-5-1"></span>6 J'ai complété mon dossier - Comment l'envoyer à l'INSPÉ ?

Une fois que vous avez rempli le formulaire, cliquez sur "Déposer le dossier" (en bas de votre écran).

Déposer le dossier

### <span id="page-5-2"></span>7 J'ai déposé mon dossier mais j'ai des modifications à apporter

Vous pouvez modifier votre dossier de candidature jusqu'à la date de clôture de la campagne d'appel à projet : 28 février 2024 à 23h59.

Vous avez 3 solutions :

- La référence de votre dossier se trouve dans votre mail reçu de notification de démarche simplifiée.fr lors de la création de votre compte ou lors du dépôt de votre dossier. L'adresse associée à votre dossier se situe dans l'entête du mail.

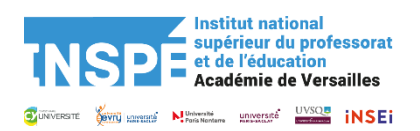

- Dans le corps de l'attestation de dépôt du dossier
- En nous contactant

### <span id="page-6-0"></span>8 Vos contacts :

francoise.blainville@cyu.fr ou annie.antigny@cyu.fr